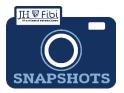

## Approval and Bypass Approval for Research Administrators only

How do I approve a PD and bypass an approval step?

- ☐ Open a proposal with a status = Approval in Progress.
- □ Review all tabs and print a PD Summary (\*see instructions on the next page).
  Note: The Proposal tab is a summary of all information contained within the record.
- ☐ Either **Return** or **Approve** the record as desired.

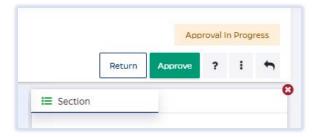

☐ Include Comments as needed and confirm Return or Approve.

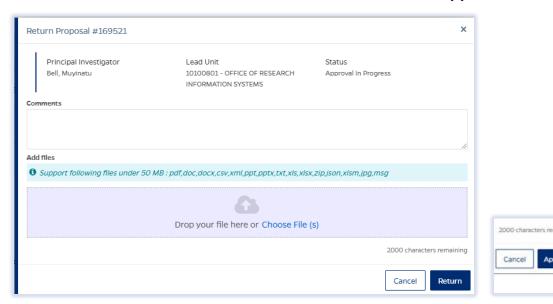

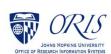

## To Bypass an approver:

☐ Click on **Route Log** tab.

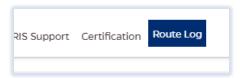

☐ Click on **Bypass Reviewer**.

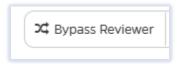

☐ Input **Comments** and click on **Bypass** button.

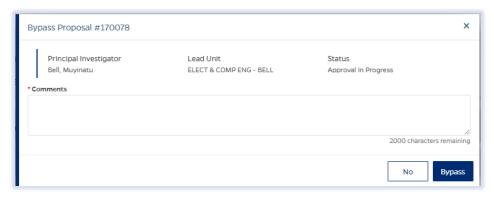

## \*To Print or View the PD Summary:

Click on the **More Actions** icon and then click on **Print Proposal** in the dropdown menu.

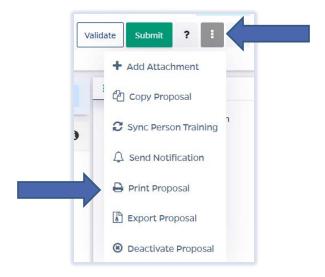

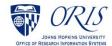

☐ Click on the box next to **Proposal Summary Form** and then click the **Print** button.

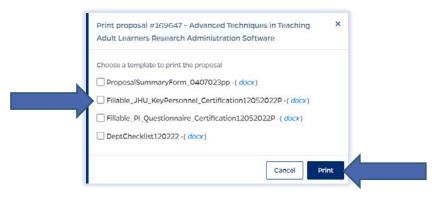

NOTE: If the PD Summary will not open, turn off the Pop-up Blocker for the browser in use.

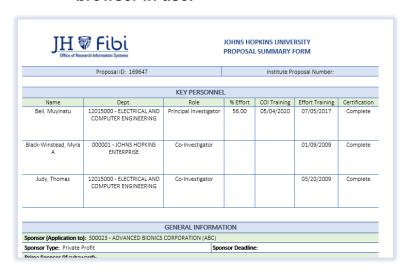

The PD Summary is a Microsoft Word document and can be saved or printed as any other Microsoft Word document.

☐ Click on **File** and choose the desired action from the menu.

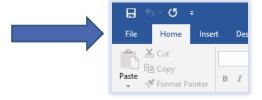

☐ Click on **Save**, **Save As** or **Print** as needed.

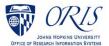